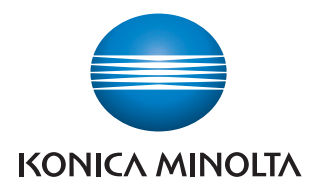

# **PageScope Mobile for iPhone/iPad**

# **Wireless LAN Quick Connection Guide**

# **Table of Contents**

### **[1 Overview](#page-3-1)**

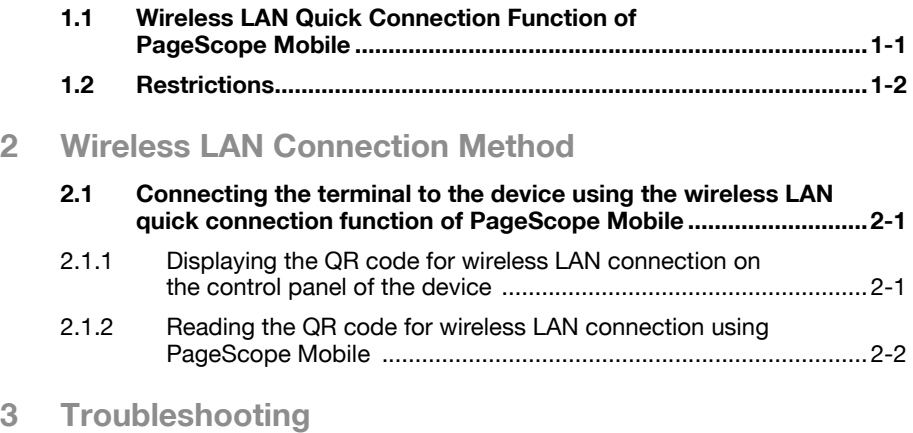

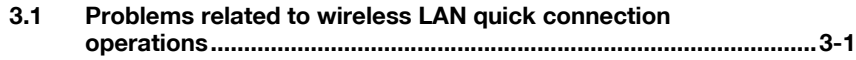

### **About this manual**

This manual describes how to perform operations using the wireless LAN quick connection function in PageScope Mobile for iPhone/iPad. This function connects the terminal to the device via wireless LAN by reading the QR code of the data format that is defined by KONICA MINOLTA using PageScope Mobile for iPhone/iPad, which enables a user to easily carry out device registration, printing, or scanning without having to enter information.

#### **Abbreviations of product names**

In this manual, product names are abbreviated as follows.

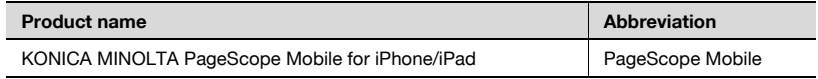

#### **Trademarks and registered trademarks**

#### **Trademark acknowledgements**

KONICA MINOLTA, KONICA MINOLTA logo, PageScope, and bizhub are registered trademarks or trademarks of KONICA MINOLTA, INC.

iPhone, iPad, App Store are trademarks of Apple Inc., registered in the U.S. and other countries.

QR Code is a registered trademark of DENSO WAVE INCORPORATED.

Wi-Fi, Wi-Fi Direct are trademarks or registered trademarks of Wi-Fi Alliance.

All other company and product names are either trademarks or registered trademarks of their respective companies.

#### **Notes**

Unauthorized reproduction, translation or duplication of this document, whether in its entirety or in part, is strictly prohibited.

The contents of this document are subject to change without notice.

Copyright © 2014 KONICA MINOLTA, INC. All rights reserved.

### <span id="page-3-1"></span>**1 Overview**

#### <span id="page-3-0"></span>**1.1 Wireless LAN Quick Connection Function of PageScope Mobile**

After reading the QR code that contains wireless LAN connection information of the device required for wireless LAN connection, such as the SSID, password, and authentication method, PageScope Mobile installs the Wi-Fi profile for wireless LAN connection in the iOS terminal, which enables a user to connect the terminal to the device.

The procedures from reading the QR code to connecting the terminal to the device can be easily performed by following the on-screen instructions that are displayed in PageScope Mobile.

### **1.2 Restrictions**

<span id="page-4-0"></span>The following restrictions are imposed regarding use of the wireless LAN quick connection function of PageScope Mobile:

Restriction in the iOS terminal

If [HTTP Proxy] is set to [Auto] or [Manual] in the Wi-Fi setting of the iOS terminal, you cannot install the Wi-Fi profile. Turn Wi-Fi of the terminal off, or set [HTTP Proxy] in the Wi-Fi setting to [Off], then install the Wi-Fi profile again.

Restriction in device

- For the device that uses Wi-Fi Direct, the installed Wi-Fi profile for wireless LAN connection will be disabled if the device restarts. Read the QR code again, then install the Wi-Fi profile.

Restriction in data

- In PageScope Mobile, you can only use the QR code that contains the data format defined by KONICA MINOLTA. Using other QR codes causes an error message.
- The wireless LAN quick connection function of PageScope Mobile is not available for the QR code that is created on the following Web page. PageScope Mobile Create QR code (http://www.pagescope.com/cqr2/)

### <span id="page-5-0"></span>**2 Wireless LAN Connection Method**

#### <span id="page-5-1"></span>**2.1 Connecting the terminal to the device using the wireless LAN quick connection function of PageScope Mobile**

This section describes how to display the QR code for wireless LAN connection on the control panel of the device, read the QR code using PageScope Mobile, and connect the terminal to the device.

Flow before connecting to the device

- 1. ["Displaying the QR code for wireless LAN connection on the control pan](#page-5-3)[el of the device" on page 2-1](#page-5-3)
- <span id="page-5-2"></span>2. ["Reading the QR code for wireless LAN connection using PageScope](#page-6-1)  [Mobile" on page 2-2](#page-6-1)

#### <span id="page-5-3"></span>**2.1.1 Displaying the QR code for wireless LAN connection on the control panel of the device**

Display the QR code for wireless LAN connection of the device on the control panel of the device.

 $\mathbb{Q}$ ...

#### **Reminder**

The QR code must be set on the device side to display the QR code on the control panel of the device. For details on how to set the QR code, refer to the relevant user's guide of the device.

PageScope Mobile for iPhone/iPad 2-1

 $\rightarrow$  Tap [Utility] - [Device Information] - [QR Code Display] on the control panel of the device.

The QR code of the device is displayed.

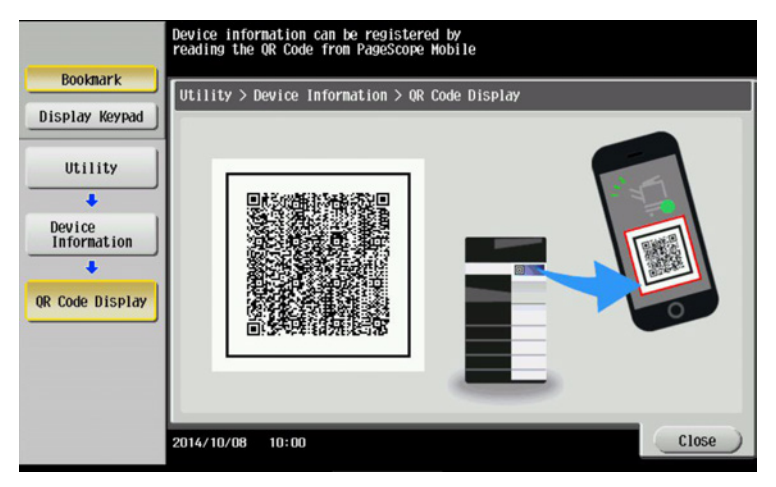

#### <span id="page-6-1"></span><span id="page-6-0"></span>**2.1.2 Reading the QR code for wireless LAN connection using PageScope Mobile**

Read the QR code for wireless LAN connection using PageScope Mobile to connect the terminal to the device.

- $\checkmark$  Install PageScope Mobile from App Store in the iOS terminal in advance.
- **1** Start PageScope Mobile.
- **2** Tap [Select Printer] [Add Printer] [QR Code].

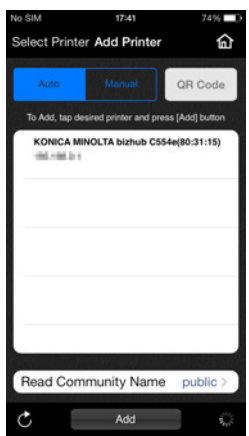

**3** The QR code that is displayed on the control panel of the device is read.

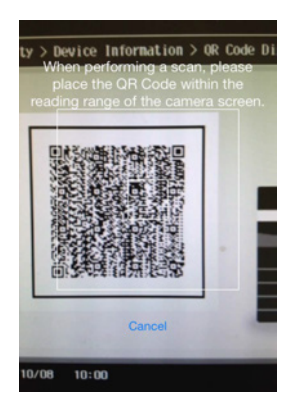

**4** When a confirmation message that asks you whether or not to install the Wi-Fi profile is displayed, tap [Yes].

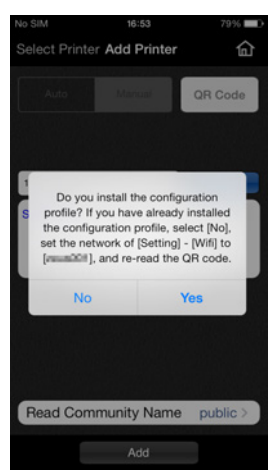

**5** Tap [Install] on the Wi-Fi profile installation screen.

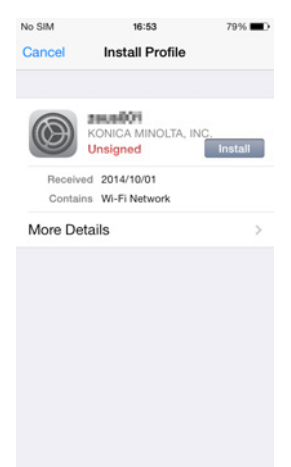

Installing the Wi-Fi profile starts. When installation is completed, the installation completion screen is displayed.

**6** Tap [Done].

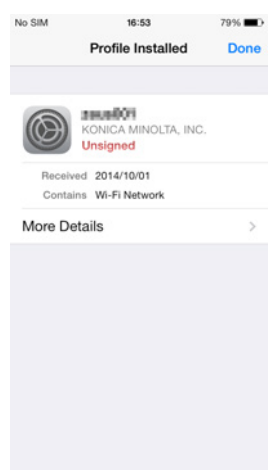

**7** If a message that prompts you to switch the connection to the installed Wi-Fi profile is displayed, open the iOS terminal home screen, and tap [Settings] - [Wi-Fi] to switch the connection to the installed Wi-Fi profile. Then, tap [OK].

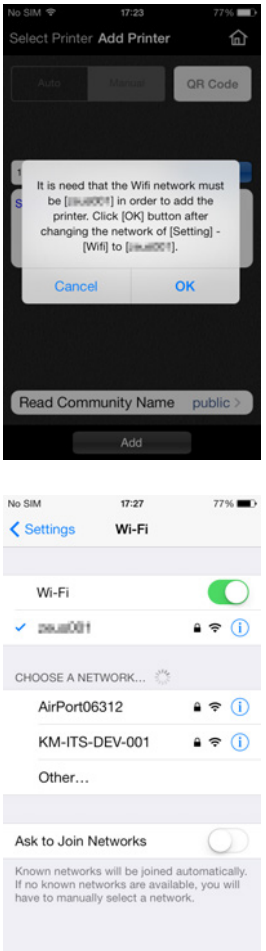

Device searching starts. When device searching is completed, the detected device is displayed on the printer selection screen.

**8** Tap [Add].

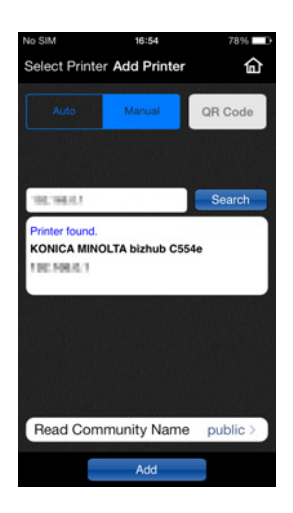

The wireless LAN quick connection is then completed.

## <span id="page-11-0"></span>**3 Troubleshooting**

#### <span id="page-11-1"></span>**3.1 Problems related to wireless LAN quick connection operations**

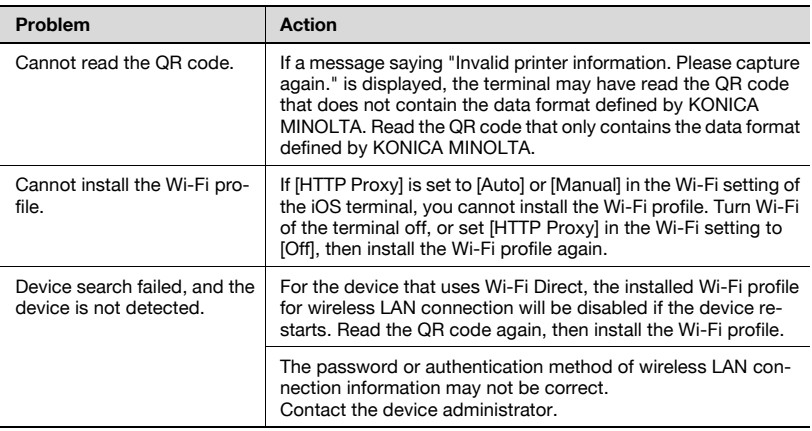

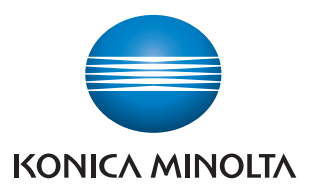

http://konicaminolta.com